# **Gambling Control TAP 3rd Party Account Access Guide**

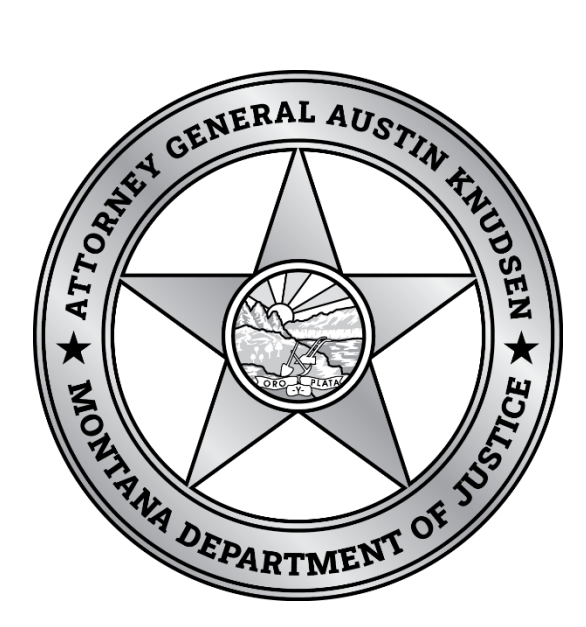

Published By: Gambling Control Division Department of Justice State of Montana May 2023

# **FREQUENTLY ASKED QUESTIONS**

#### **What is 3rd Party Access?**

3<sup>rd</sup> Party Access allows license owners to grant others (e.g. attorneys, accountants, business managers, etc.) permissions to accounts for filing returns (such as applications) and/or making payments.

## **Why might this be useful?**

TAP customers and accounts are based off unique tax identification numbers (TINs) and only the designated login will have primary access to the accounts under that TIN. Setting up  $3<sup>rd</sup>$  party access would allow a single TAP login to manage multiple TINs/business/individual customers on TAP.

### **Who do I contact for help?**

You may contact Gambling Control Division at (406) 896-4300 or email  $gcd(\theta)$ mt.gov to request assistance.

# **Screenshot Guide:**

## Administrator Level Logon – Granting and Managing Permissions

1. Once logged into the business you wish to manage permissions under, go to Manage My Profile

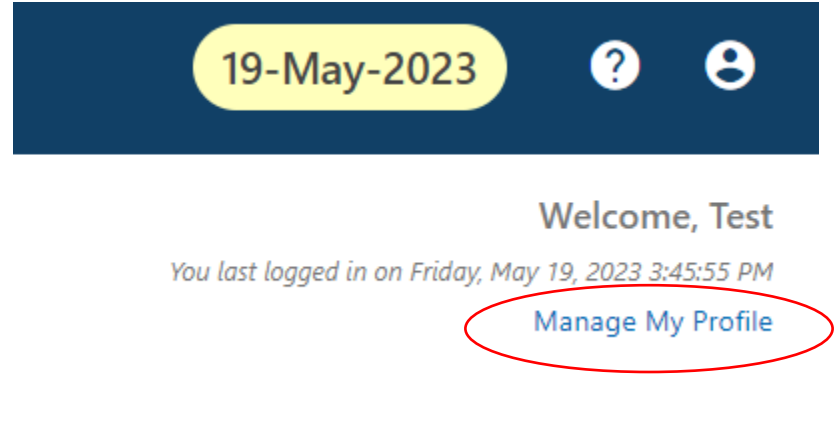

2. Choose More… then Manage Third Party Access.

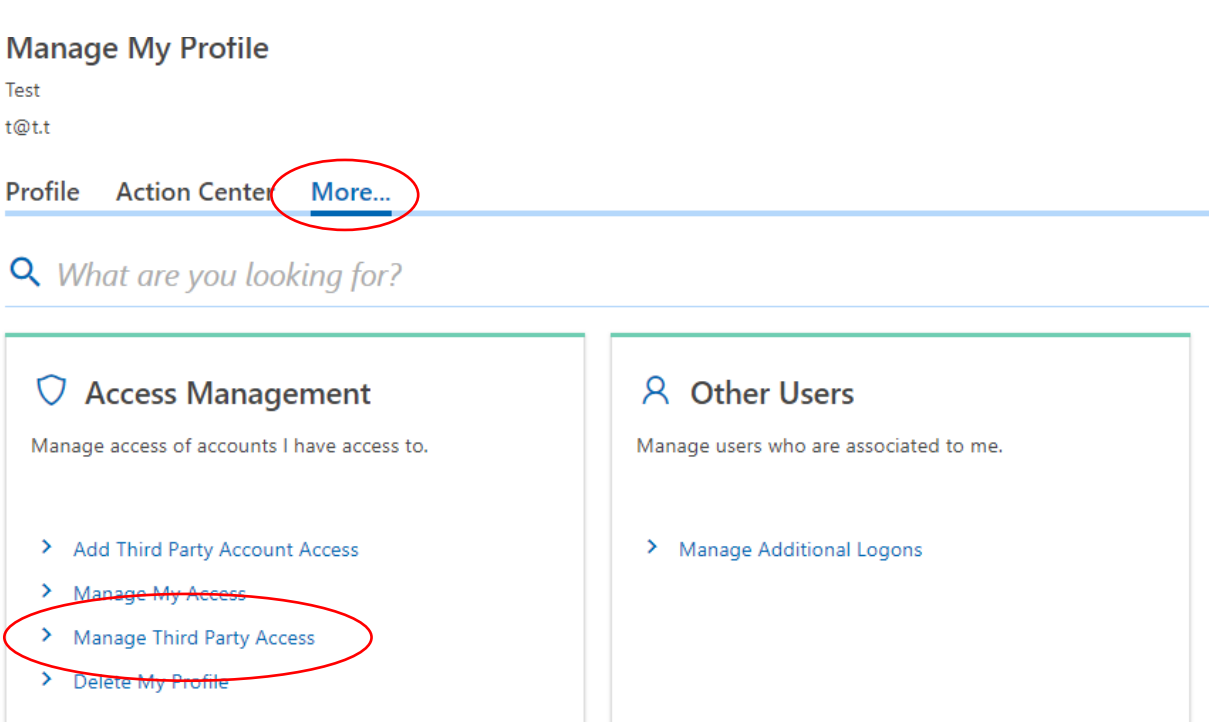

3. You should now see any logons that have requested access to your accounts along with the base line options granted when someone requests 3rd Party access. Default is Pay Only. You may change these by clicking on the blue wording. To check permissions specific logons have, click on the username.

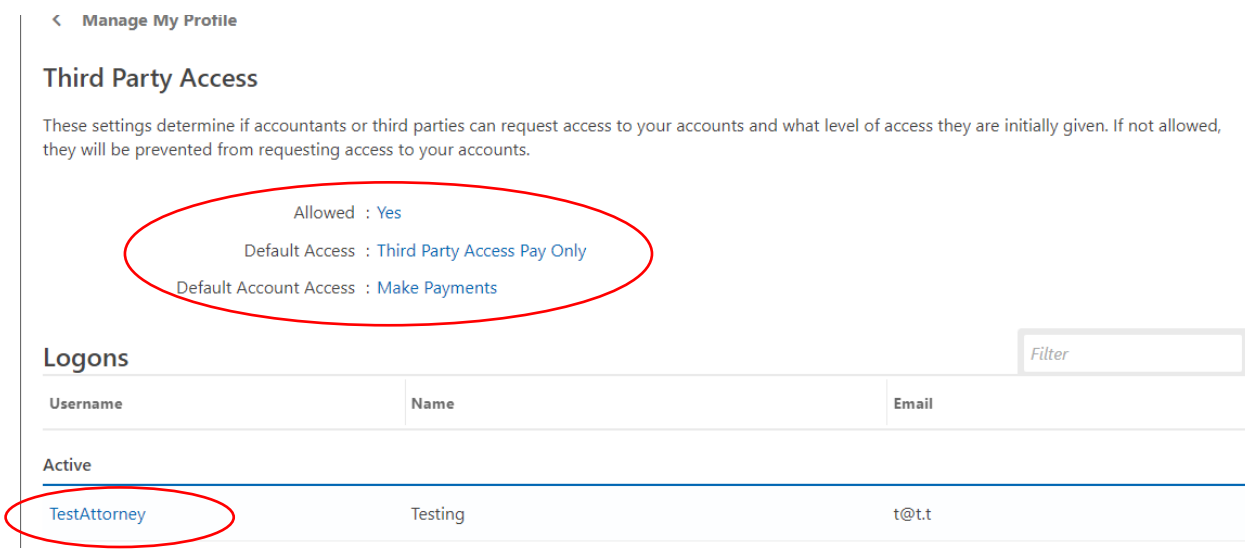

4. From here, you can click on the blue texts to change permissions. If you'd like this user to have maximum access change them to Account Manager and File Returns and Make Payments.

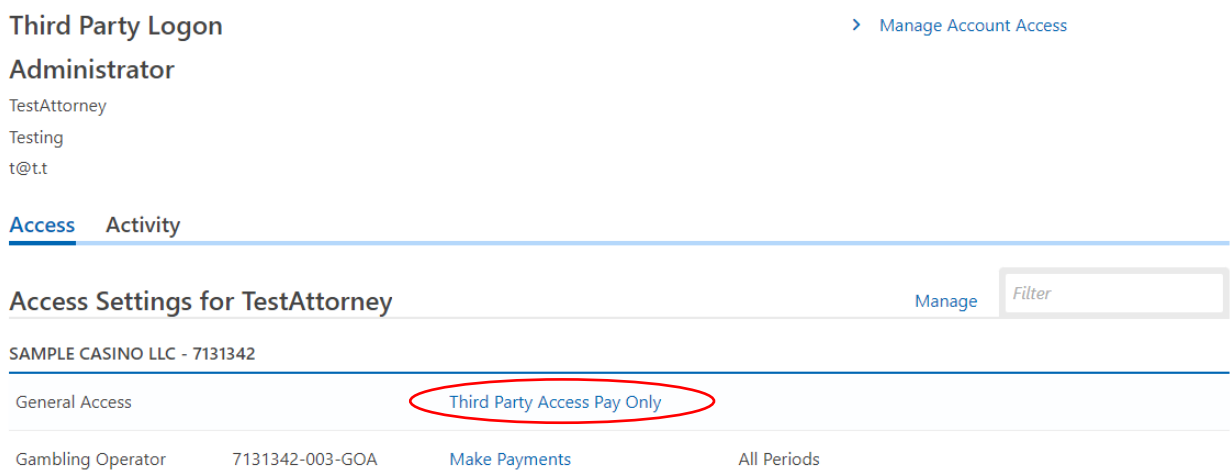

To change access type and see specific account click on the blue text by Access Type.

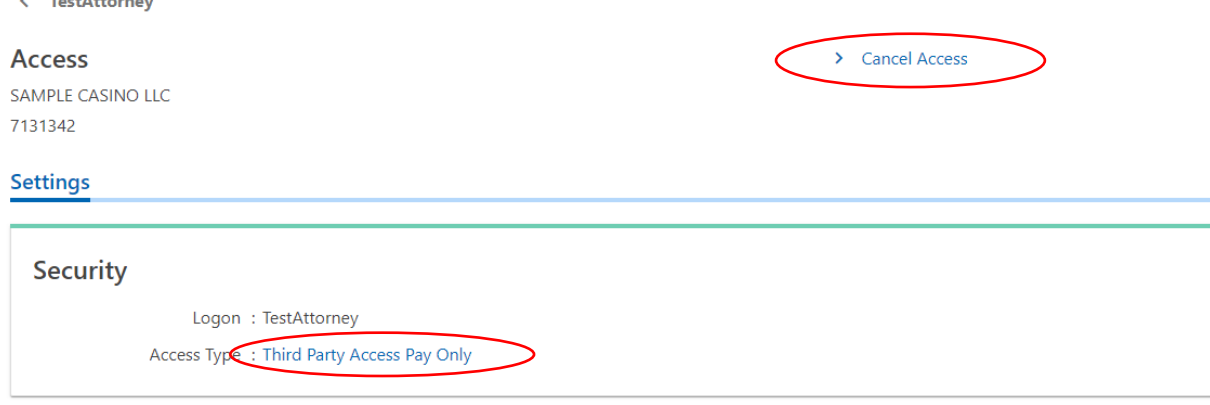

.<br>Vour online ceccion will timeout after 45 minutes of inactivity. Cave vour work if you will be away from your commuter

Choose the type of Access via the dropdown menu, and grant, cancel, and change permissions on each account by clicking on the blue text. Once permissions are set, hit save. (If the 3<sup>rd</sup> Party will be submitting applications and making payments you will want to change this to "file returns and pay.)

< TestAttorney

#### **Access**

SAMPLE CASINO LLC 7131342

#### **Settings**

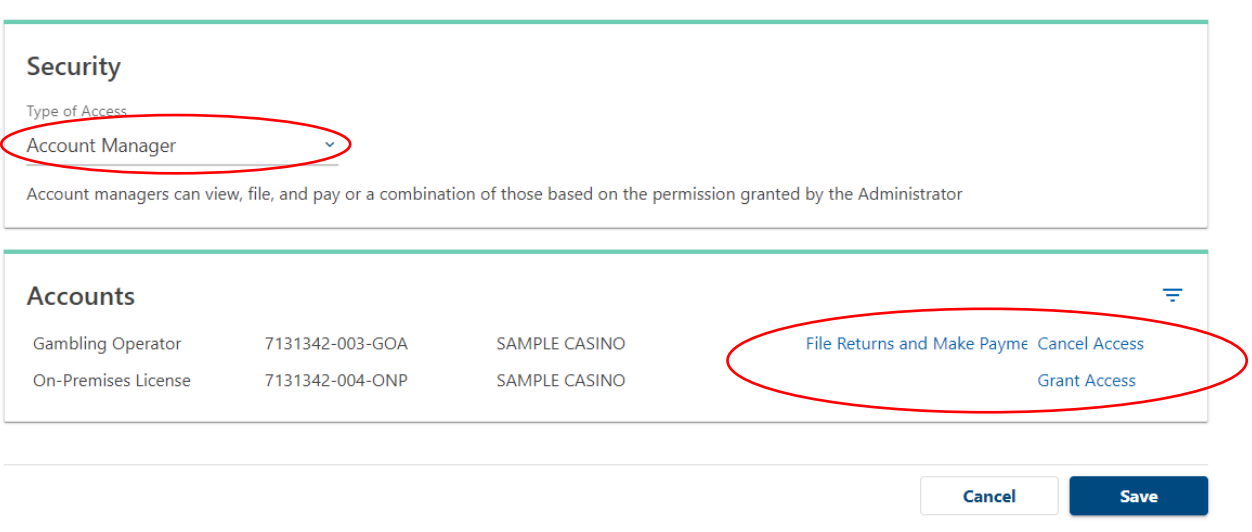

You may always change these permissions at any time including cancelling access. In this example the TestAttorney logon now has filing and payment permissions on Sample Casino's GOA account.

## Requesting 3rd Party Access

1. Log into the account you want to request access under. Select Manage My Profile in the top right.

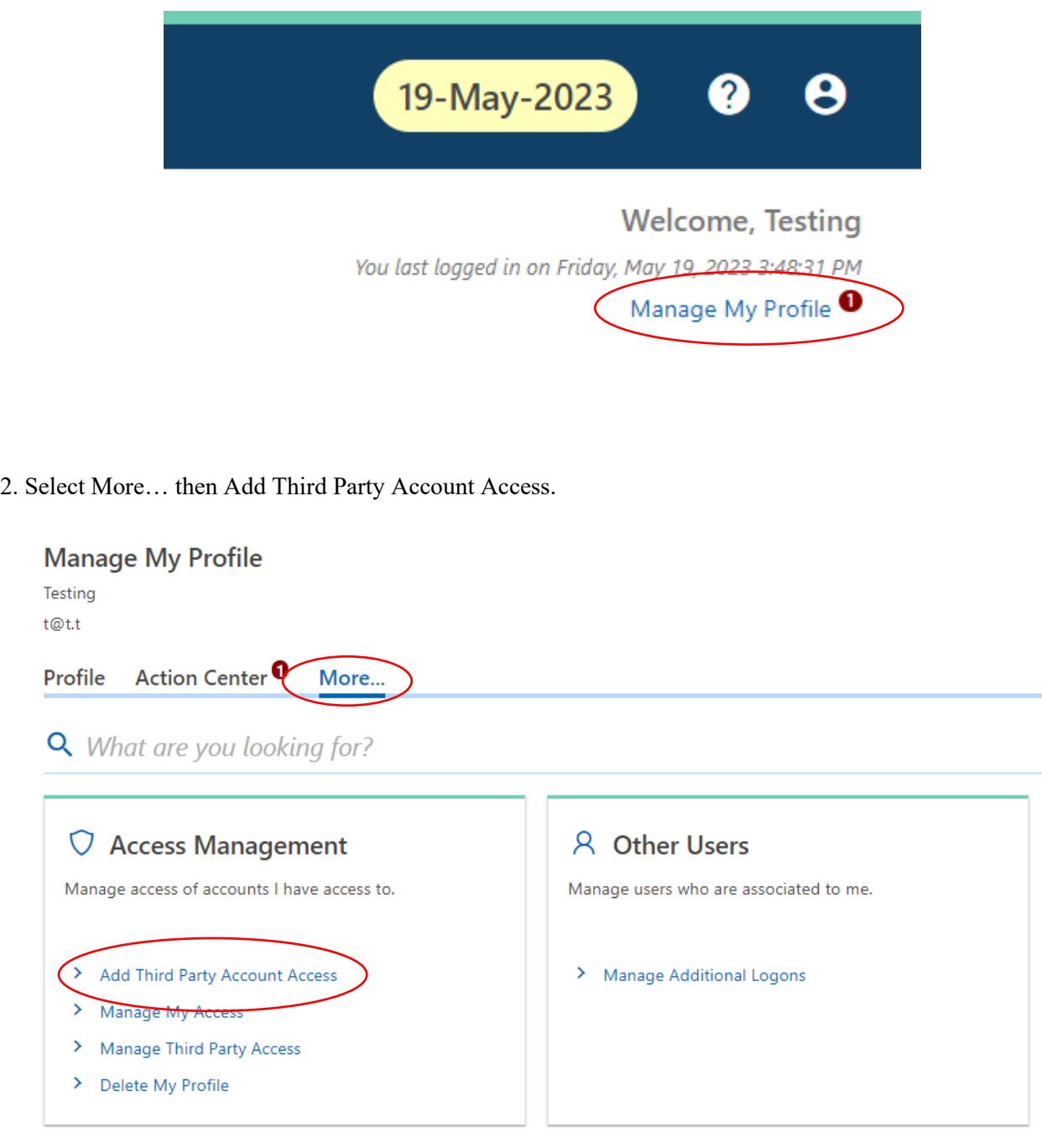

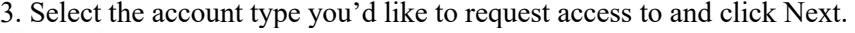

## Account

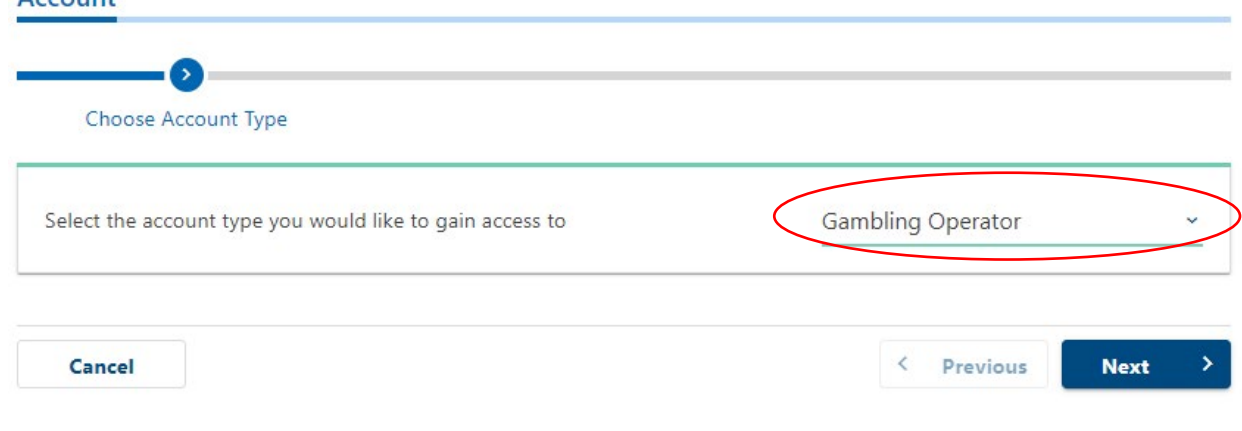

4. Enter the Account ID and location Zip Code for the account you wish to access.

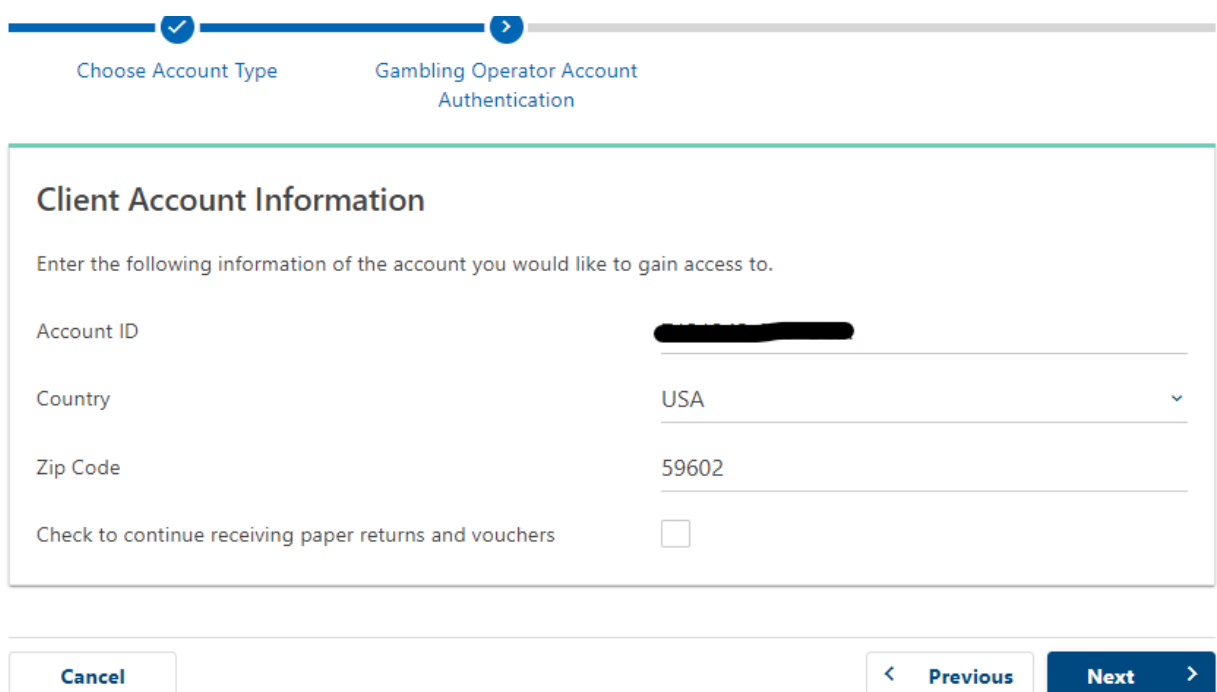

Cancel

 $\leftarrow$  Previous

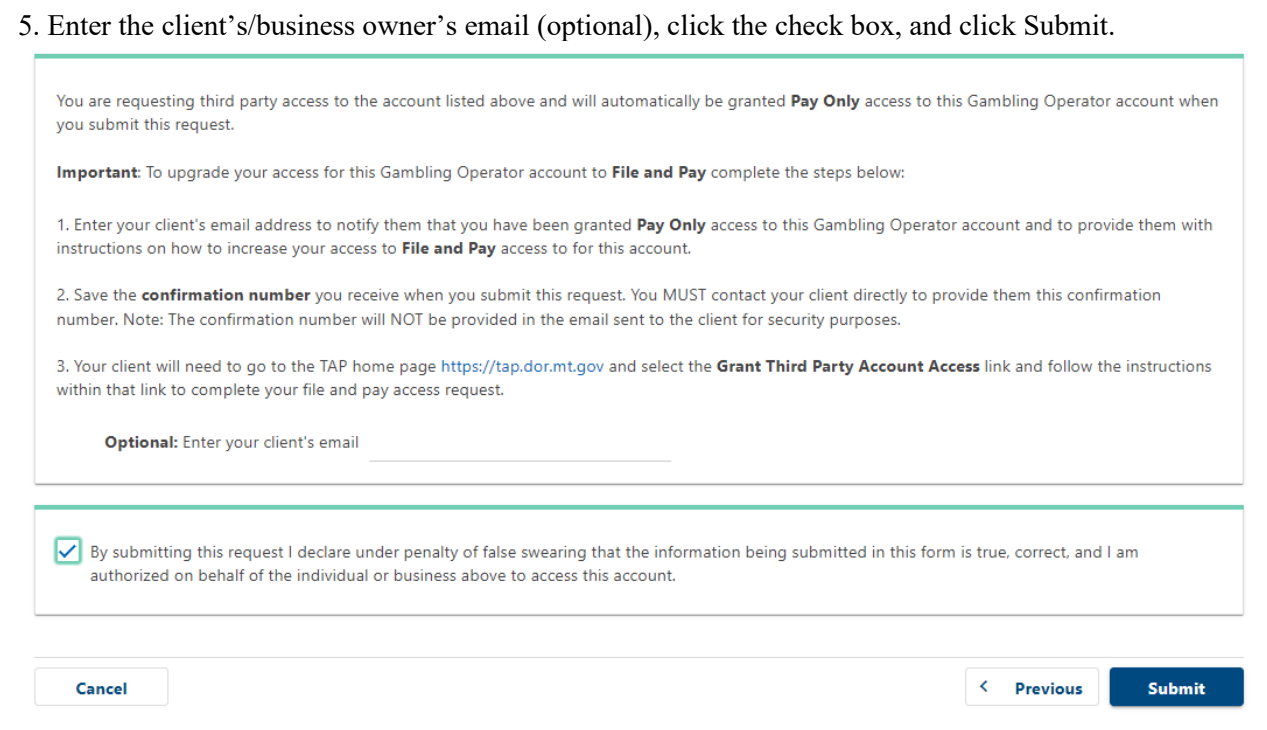

6. Now the administrator TAP login for the business can log in and manage permissions.